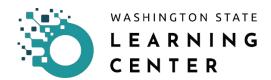

## How to print a Learner Transcript

**Click on the Transcript button** on the "My Transcript" section on the home page.

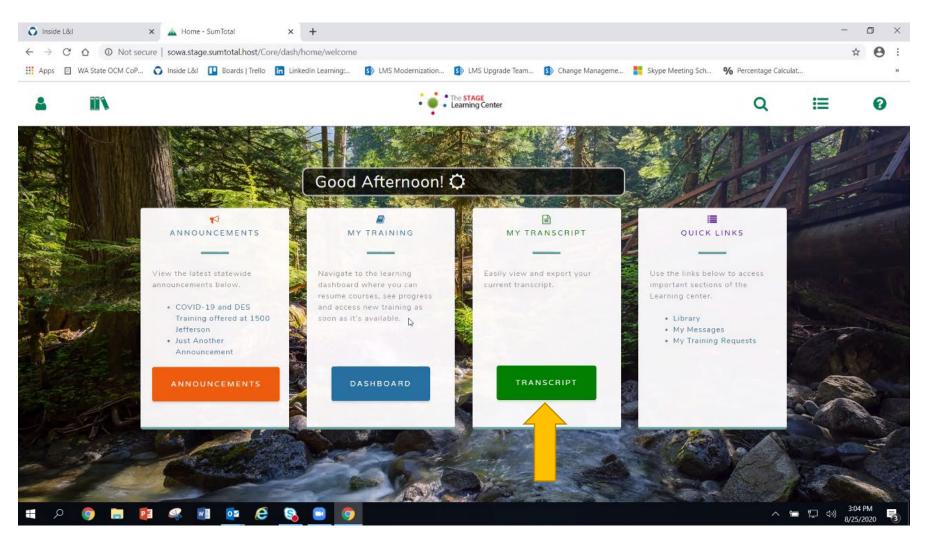

After clicking on the "Transcript" button, you are directed to the page below.

You have the ability to access all or some records from your transcript by year or by defining select dates.

Click on the drop down menu with "Date Range" as the first option shown to access information from your transcript.

| 4                                                                                                    | IIX :                         | The STAGE     Learning Center |                                                                             | Q     | <b>:1</b> | 0      |
|----------------------------------------------------------------------------------------------------|-------------------------------|-------------------------------|-----------------------------------------------------------------------------|-------|-----------|--------|
| Select a year or date ran<br>Date Range V<br>Start Date<br>9/20/2019 02:52pm                                                                                | CRIPT                         |                               |                                                                             | PRINT | EXPORT    | TO PDF |
| IMELDA R ANG<br>List of completed activities fr<br>Username:<br>00291164<br>Primary domain:<br>Department of Labor & Indus<br>Manager:<br>Kelly LYN Hillman |                               |                               | E-mail:<br>angi235@LNI.WA.GOV<br>Primary organization:<br>L&I HUMAN RES ILD |       |           |        |
| SELF-REPORTED TRAININ                                                                                                    | NG                            |                               |                                                                             |       |           |        |
| Activity                                                                                                    |                               | Completion Date 👻             | Estimated Credit Hours                                                      | Score |           |        |
| External Vendor Training (se                                                                                                    | If-reported): Test Conference | 8/14/2020                     |                                                                             |       |           |        |

Clicking on the "Date Range" drop down menu will expand the list.

The first entry is "All" followed by every year you have recorded training from trainings you have received from the department, trainings from DES and Outside Vendor Training.

The earliest year that will be available to you would be the first year of your recorded training.

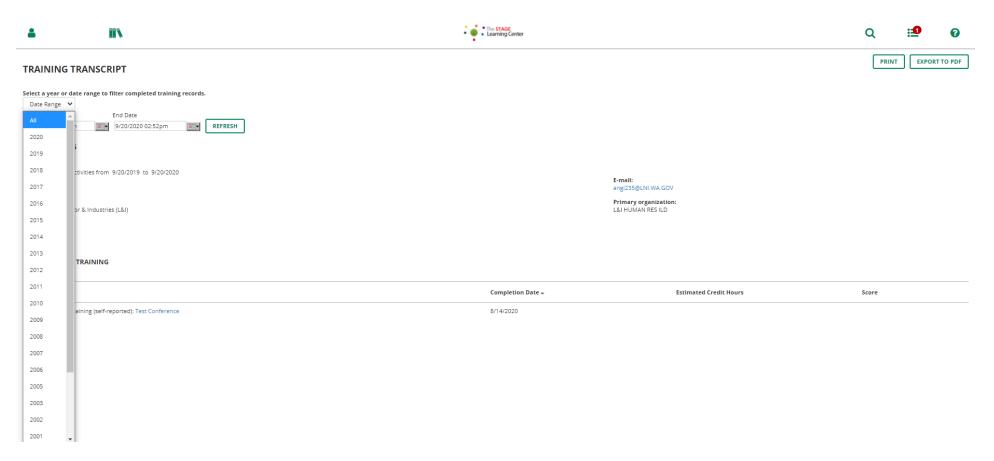

## **Click "All"** from the drop down list.

You will immediately see your screen refresh itself. Your most current training records will be on display.

LC Job Aid – How to Print a Learner Transcript

**Click on the "Print" button** to get a printed copy. You have to choose a printer. The default setting is "Microsoft Print to PDF."

## OR

**Click on the "Export to PDF" button** to get an electronic copy of your transcript. Using this option allows you to download a copy of the file in a PDF format.

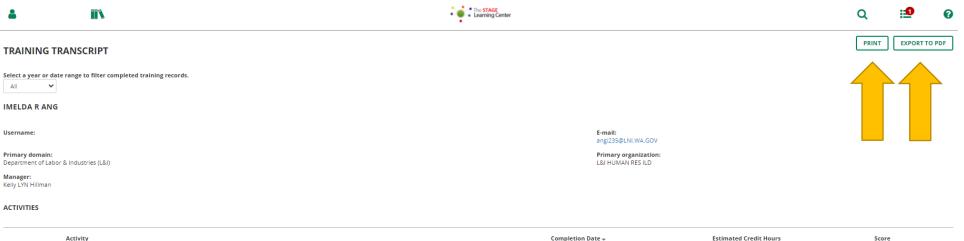

| Activity                                                            | Completion Date 👻 | Estimated Credit Hours | Score |
|---------------------------------------------------------------------|-------------------|------------------------|-------|
| L&I Who Wants to be a Purchase Card User?                           | 4/13/2019         | 0                      | 90    |
| L&I Telephonic Interpretation Services                              | 4/13/2019         | 0                      | 90    |
| WA-State Respect in the Workplace                                   | 2/12/2019         | 0                      | 0     |
| WA-State Purchasing and Procurement 101 Module 1                    | 2/1/2019          | 0                      | 90    |
| L&I Leg 102 - How to Write a Bill Analysis and a Fiscal Note - 2019 | 1/2/2019          | 0                      |       |
| Leg 102 - How to Write a Bill analysis and a Fiscal Note            | 1/2/2019          |                        |       |

## TRANSCRIPT ACTIVITY DETAILS

Note: The title of each training activity on your transcript is a hyperlink. Click on each activity title to reveal details of the activity.

| 4                             | ii N                                                                | • The STAGE<br>Learning Center |                               |                        | Q     | <b>:1</b> | 0     |  |  |
|-------------------------------|---------------------------------------------------------------------|--------------------------------|-------------------------------|------------------------|-------|-----------|-------|--|--|
| TRAINING                      | TRAINING TRANSCRIPT                                                 |                                |                               |                        |       | EXPORT TO | ) PDF |  |  |
|                               | Select a year or date range to filter completed training records.   |                                |                               |                        |       |           |       |  |  |
| IMELDA R AN                   | IMELDA R ANG                                                        |                                |                               |                        |       |           |       |  |  |
| Username:                     |                                                                     |                                | E-mail:<br>angi235@LNI.WA.GOV |                        |       |           |       |  |  |
|                               | Primary domain:<br>Department of Labor & Industries (L&i)           |                                |                               |                        |       |           |       |  |  |
| Manager:<br>Kelly LYN Hillman | anager:<br>2lly LYN Hillman                                         |                                |                               |                        |       |           |       |  |  |
| ACTIVITIES                    |                                                                     |                                |                               |                        |       |           |       |  |  |
|                               | Activity                                                            |                                | Completion Date 👻             | Estimated Credit Hours | Score | 2         |       |  |  |
|                               | L&I Who Wants to be a Purchase Card User?                           |                                | 1/13/2019                     | 0                      | 90    |           |       |  |  |
|                               | L&I Telephonic Interpretation Services                              |                                | /13/2019                      | 0                      | 90    |           |       |  |  |
|                               | WA-State Respect in the Workplace                                   |                                | 2/12/2019                     | 0                      | 0     |           |       |  |  |
|                               | WA-State Purchasing and Procurement 101 Module 1                    | :                              | 2/1/2019                      | 0                      | 90    |           |       |  |  |
|                               | L&I Leg 102 - How to Write a Bill Analysis and a Fiscal Note - 2019 |                                | /2/2019                       | 0                      |       |           |       |  |  |
|                               | Leg 102 - How to Write a Bill analysis and a Fiscal Note            |                                | /2/2019                       |                        |       |           |       |  |  |

The screen below is an example of what details are included in the training record when the title of the activity is selected.

| 4                       | <b>II \</b>                                                            | • The STACE<br>• Learning Center                                                                                                    | Q | :1                                      | 0 |
|-------------------------|------------------------------------------------------------------------|----------------------------------------------------------------------------------------------------|---|-----------------------------------------|---|
| ľ                       | Online Course<br>L&I WHO WA<br>© 1 Hour(s)<br>3 <u>Attempt History</u> | ANTS TO BE A PURCHASE CARD USER?                                                                                                    | • | Completion Si<br>100%<br>REGISTER AGAIN |   |
| L&I Who Wants to be a P | urchase Card Us                                                        | DETAILS ACTIVITIES                                                                                                    |   |                                         |   |
|                         |                                                                        | Full Description This training is required for all employees who fit in one or more of the user roles, within 60 days of assuming duties.                                                                                                    |   |                                         |   |
|                         |                                                                        | Schedule and Pricing Below are the details about this activity including schedule and pricing information. Estimated cost: 0.00 USD Estimated duration: 1 Hour(s)                                                                                                    |   |                                         |   |
|                         |                                                                        | <ul> <li>Additional Information Below are the additional details about this activity such as facility, location and so on. Activity status: Active Code: Who_Wants_to_be_a_Purchase_Card_User2_ORG Training organization: Department of Labor &amp; Industries (L&amp;I) Owner: System Admin Language: English (United States)</li> </ul> |   |                                         |   |
|                         |                                                                        | Training Credits Credit hours: 0                                                                                                    |   |                                         |   |

From this page, the only way to get back to your transcript is to select the Learning Center button.

| Date Changed | Revisions | Changed By | Revision # |
|--------------|-----------|------------|------------|
| 09/20/20     | Created   | Imelda     | 1          |